### **Navigate to: https://ace.cbp.dhs.gov/**

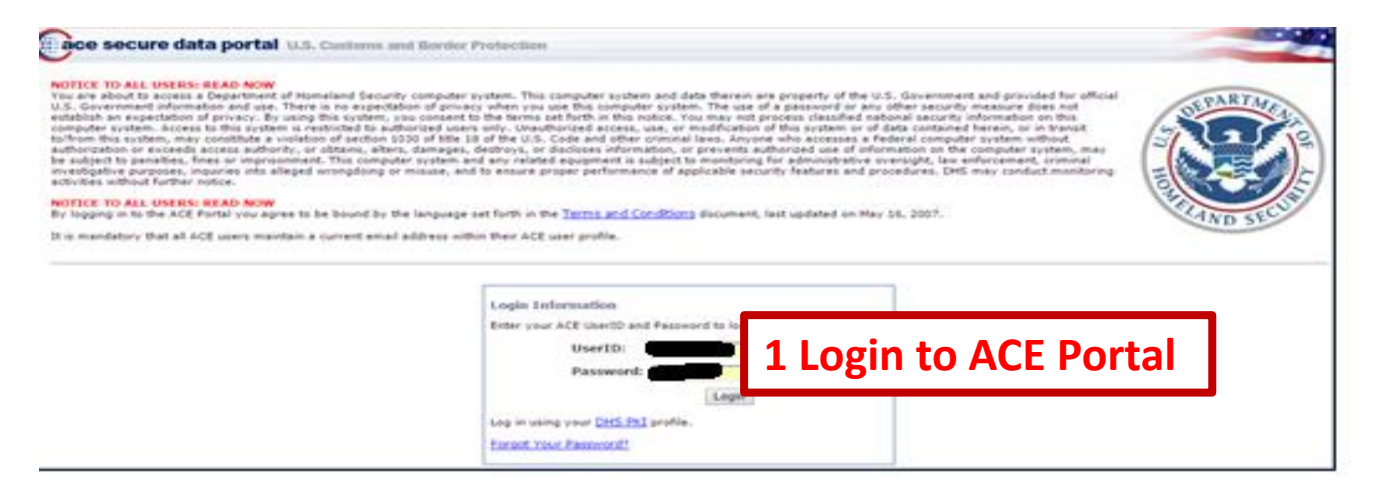

#### **On the next screen select accounts**

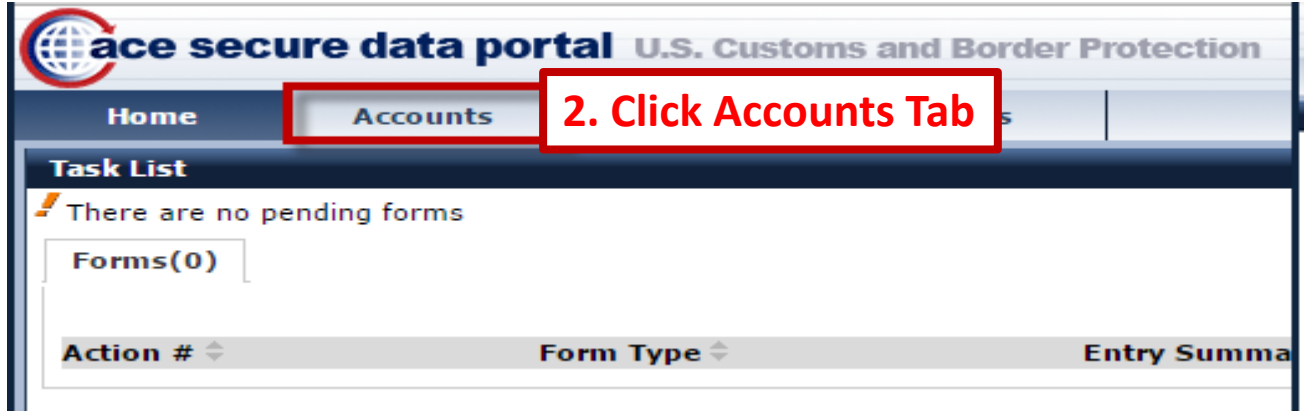

### **On the next screen select exporter account & launch AESDirect**

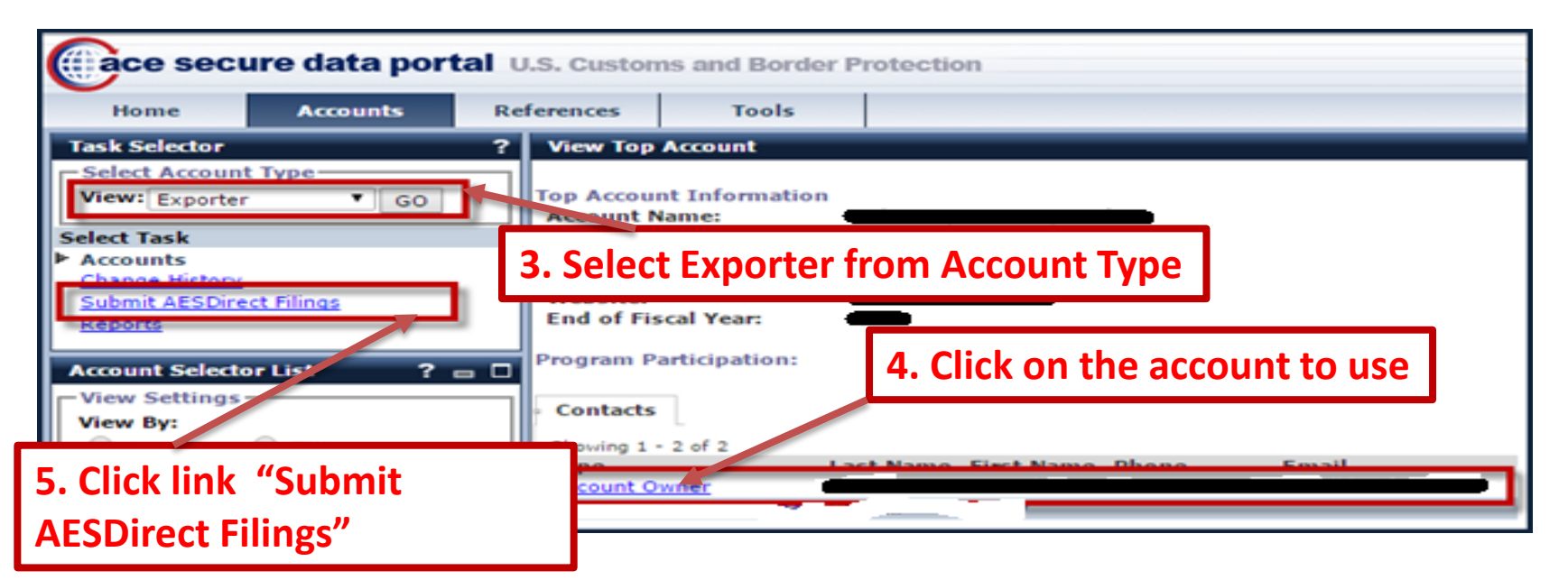

**On the next screen you will see list of prior filings you have created in Production.** 

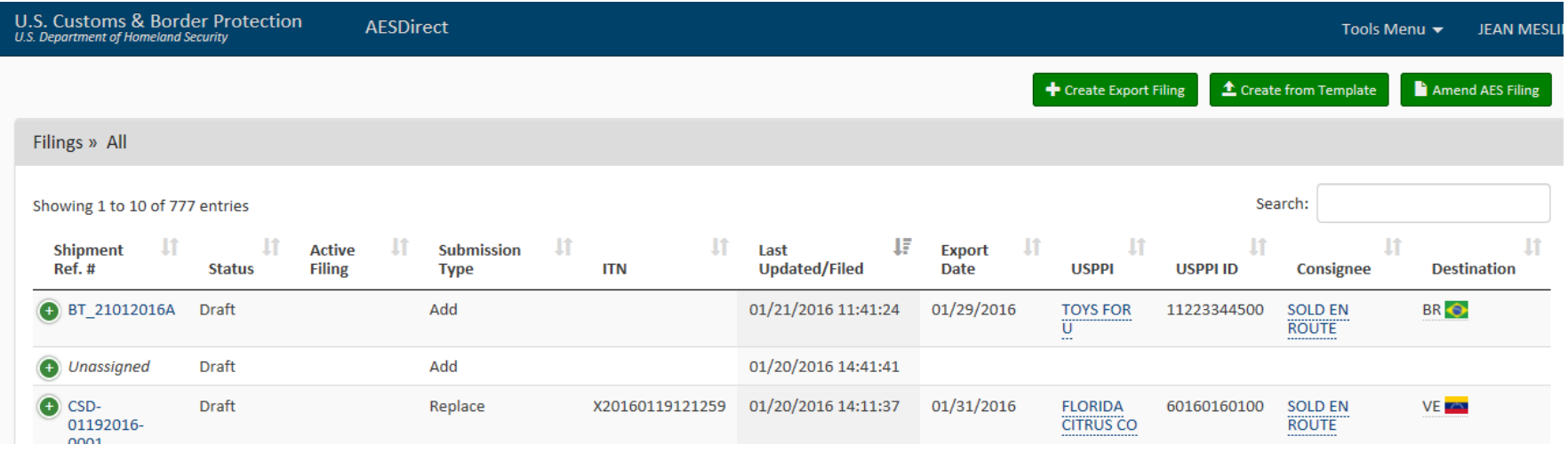

## **6. On your browser, type in the following URL: https://ace.cbp.dhs.gov/aesd/ta/cert/aes-direct/sessionBroker**

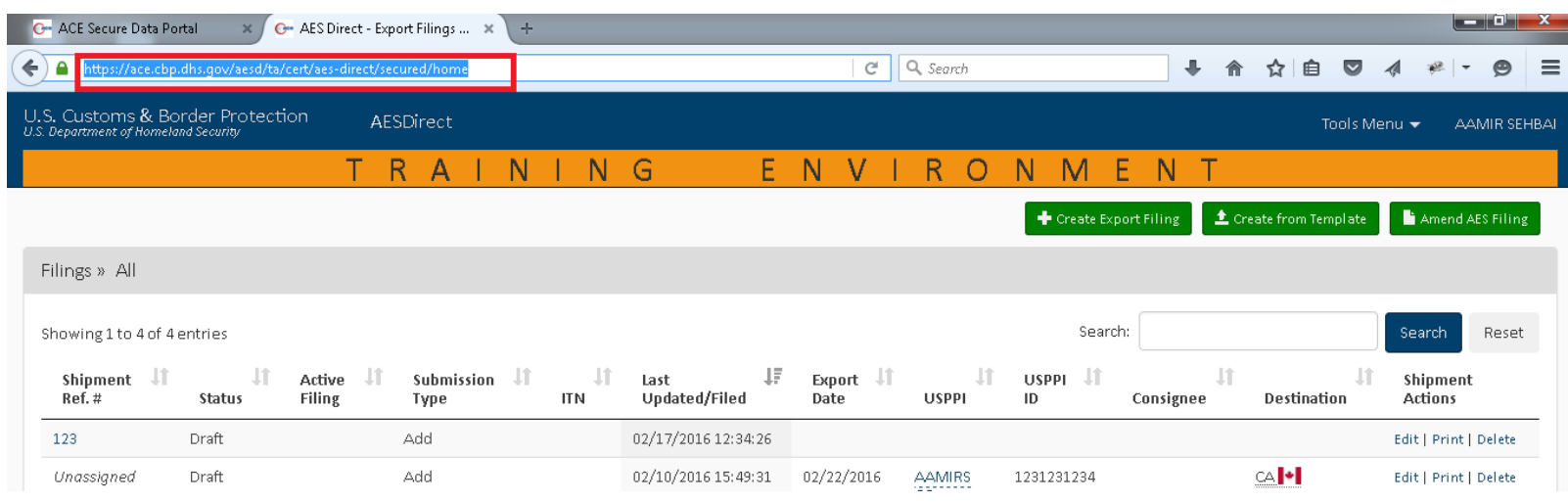

#### **7. Verify the following to make sure that you are in the training environment:**

1) Check the URL is https://ace.cbp.dhs.gov/aesd/ta/cert/aes-direct/secured/home 2) Make sure that the orange banner that says "TRAINING ENVIRONMENT" is displayed. 3) Now you are ready to submit WebLink Filings. You can go to your application and POST the filing data using the test URL. (You may use the test file provided to test connectivity) **<https://ace.cbp.dhs.gov/aesd/ta/cert/aes-direct/secured/createWeblinkFiling>**

# **On the next screen you will see the data submitted pre-filled. (Make sure the Orange training banner is still there to confirm you are in training environment)**

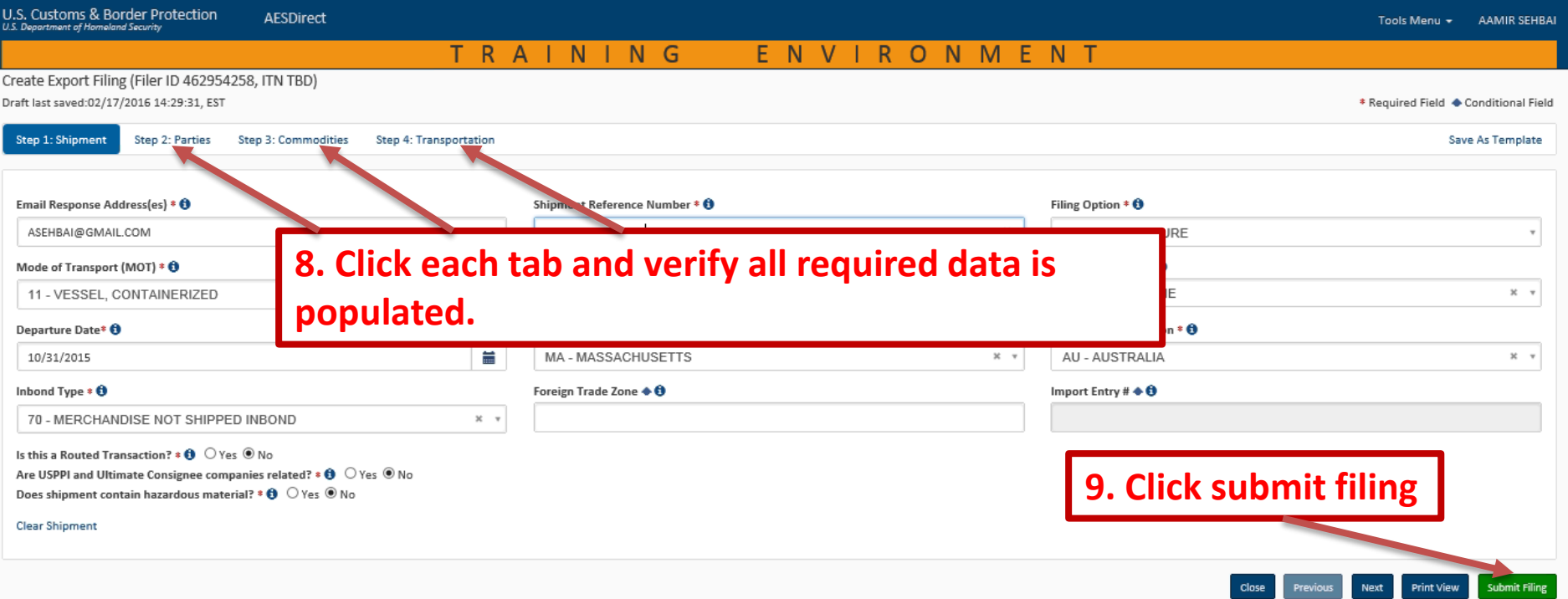

**Verify data in each tab, confirm data is correct, fix any missing data and click 'Submit Filing'.** 

### **If filing is accepted by CBP, you will receive a confirmation message.**

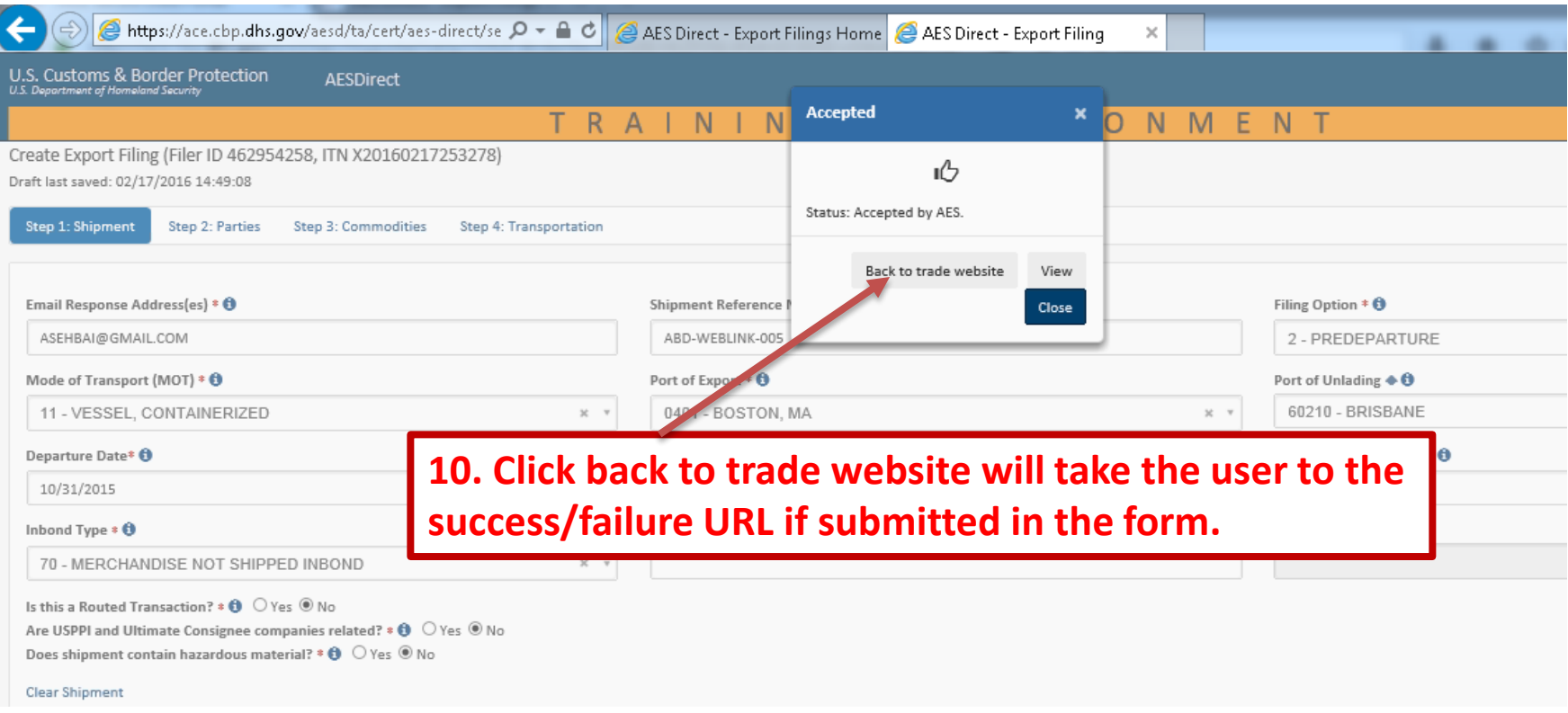

# **You can repeat steps 7 to 10 multiple times to submit different shipments without logging in again**

#### **User will receive a confirmation email with the status of the filing. If filing is accepted by CBP, the email will include the ITN as shown.**

We have received your created filing submitted at  $01/26/2016$  09:08:42. Your request to create the following filing has been ACCEPTED.

-------------------------------------------------------------------

Shipment Reference Number: ABD-WEBLINK-003

AES ITN X20160126121298

Attention (399-VERIFY) IS THE CLEARANCE YEAR CORRECT? (700-COMPLIANCE ALERT) SHIPMENT REPORTED LATE; OPT 2 (972-VERIFY) SHIPMENT ADDED; MUST VERIFY (8QR-VERIFY) QUANTITY RELATIONSHIP OUT OF RANGE

If you need further assistance, please contact the AES Help Desk at [askaes@census.gov](mailto:askaes@census.gov) or 1-800-549-0595, option 1.

PLEASE, DO NOT REPLY TO THIS ME

**10.If there are any error or warnings, it will be listed in the email. Emails from test server and production server will have different email address: Test:** [DoNotReplyTest@cbp.dhs.gov](mailto:DoNotReplyTest@cbp.dhs.gov) **Production:** DoNotReply@cbp.dhs.gov